# Edition 2022

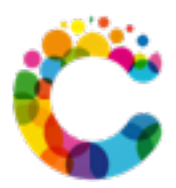

# Guide Utilisateur

Page 1 sur 46

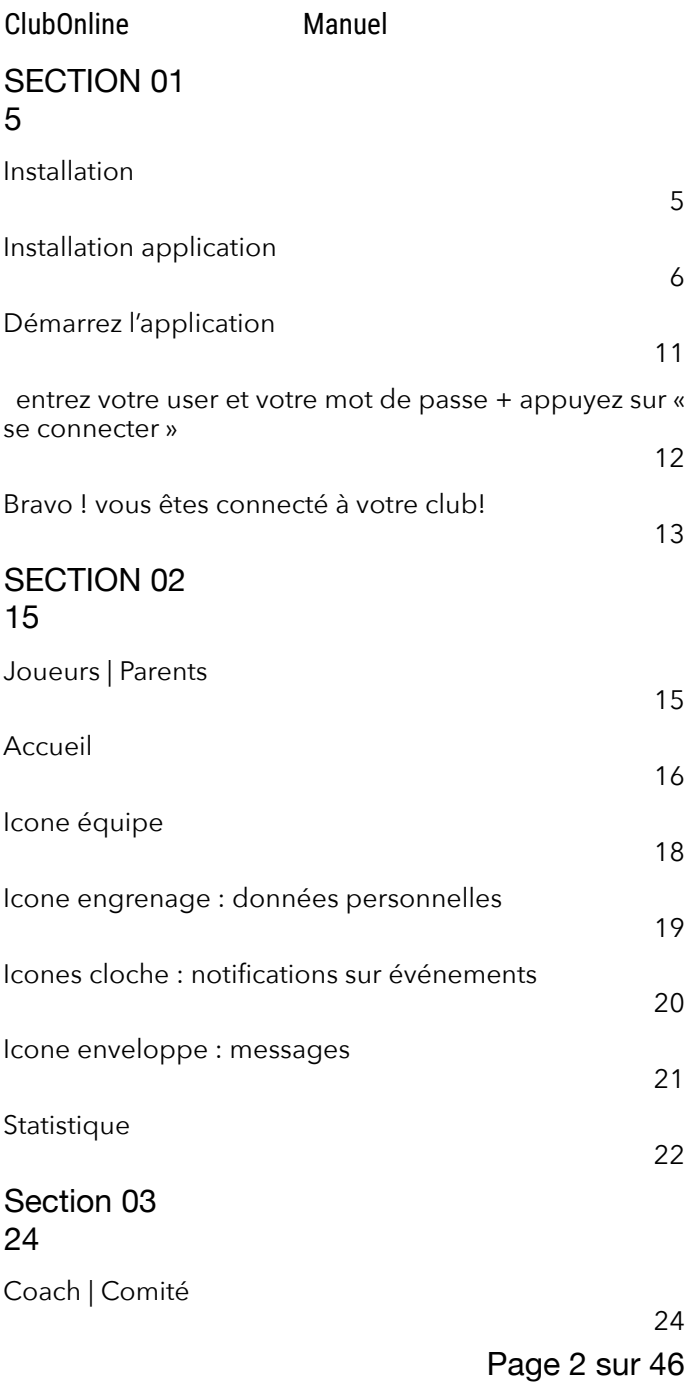

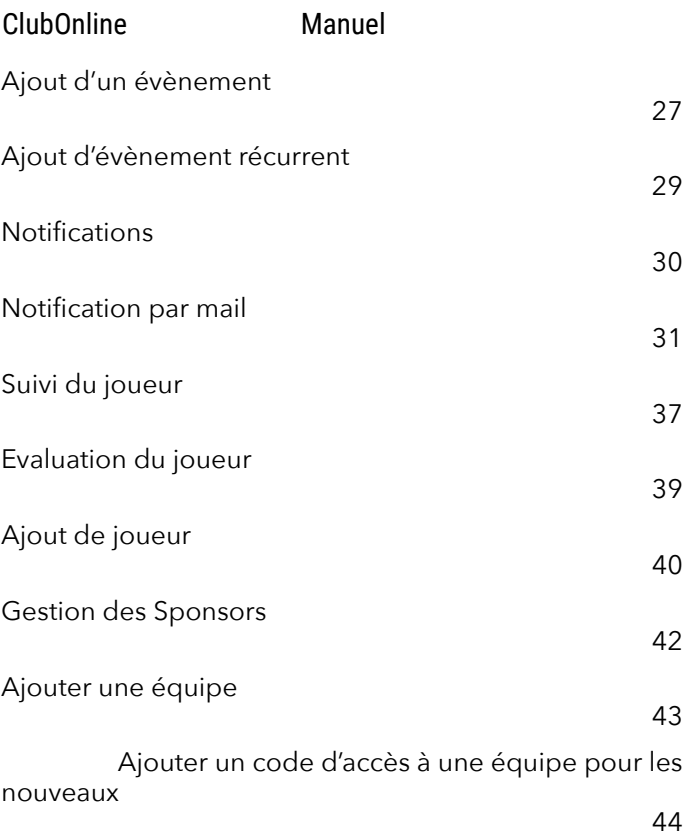

Page 4 sur 46

# <span id="page-4-0"></span>SECTION 01

#### <span id="page-4-1"></span>**Installation**

Page 5 sur 46

#### <span id="page-5-0"></span>**Installation application**

Lancez l'Apple Store/Play Store.

Recherchez l'application clubonline —> installez la.

Rmq. : Pour accéder aux fonctionnalités de l'application, le club doit vous créer un accès.

Le user est votre adresse mail. Vous recevez un mail pour créer votre mot de passe par le club ou en vous inscrivant.

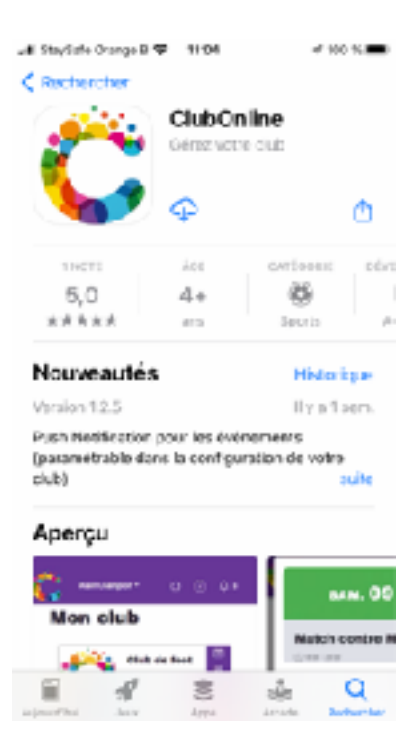

Page 6 sur 46

Au premier lancement de l'application, appuyez sur le bouton « S'identifier »

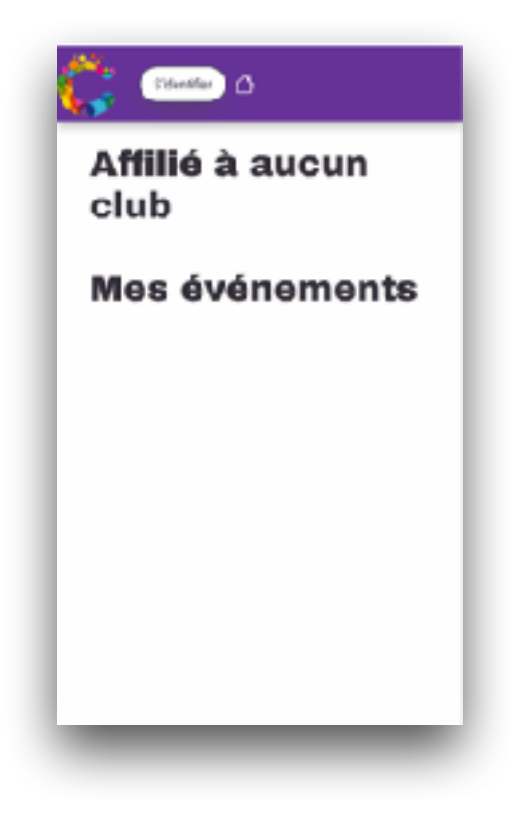

Page 7 sur 46

#### Inscrivez-vous en appuyant sur « s'inscrire »

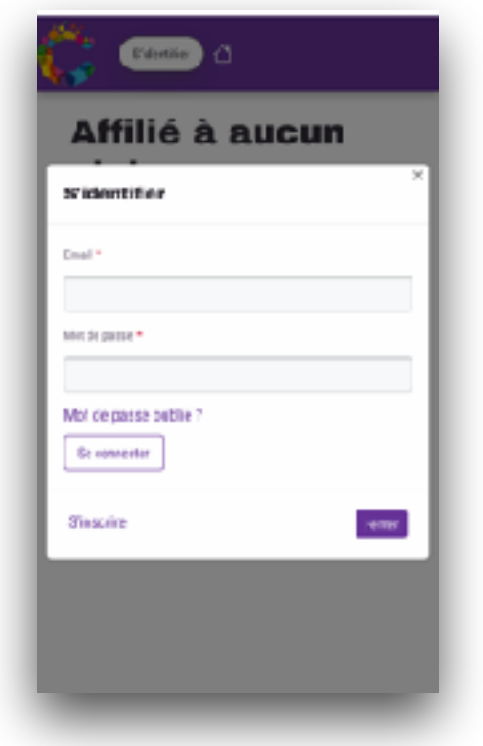

Page 8 sur 46

Encodez votre prénom, nom et votre adresse mail. C'est cette adresse qui sera utilisée comme utilisateur.

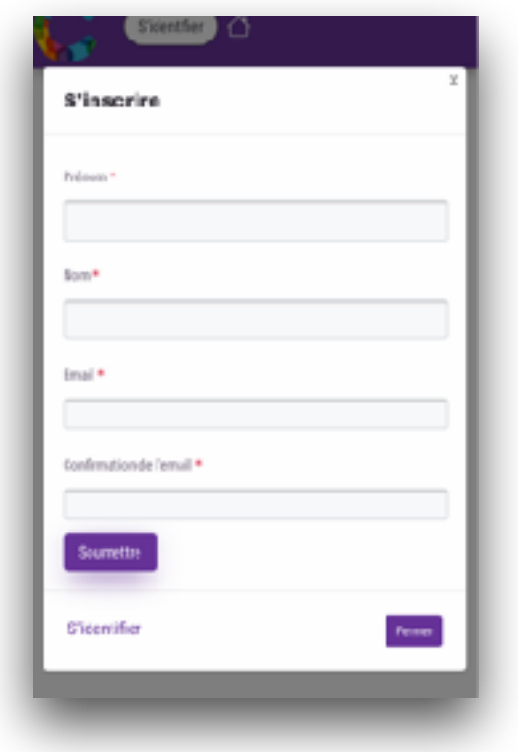

Page 9 sur 46

#### Création du mot de passe

- Une fois les données encodées, vous **ajoutez également directement** le mot de passe directement.
- Celui-ci doit contenir:
	- au moins 4 lettres
	- $\div$  2 chiffres
	- un caractère spécial

exemple : koko?12 est un mot de passe valide.

## <span id="page-10-0"></span>**Démarrez l'application**

Page 11 sur 46

#### <span id="page-11-0"></span>**entrez votre user et votre mot de passe + appuyez sur « se connecter »**

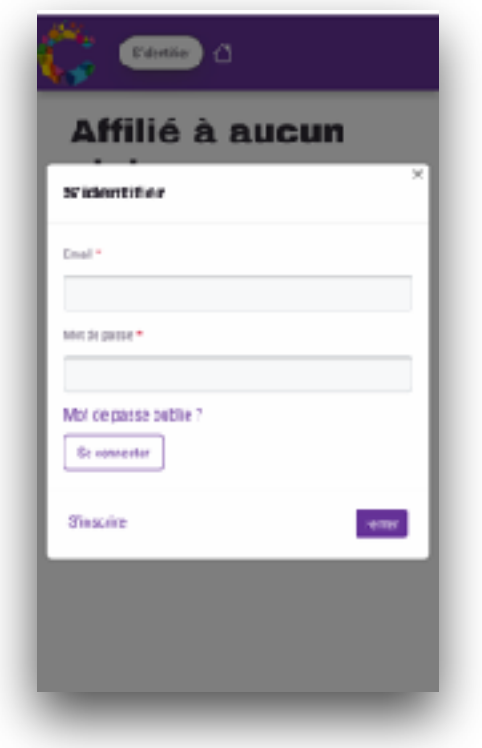

Page 12 sur 46

#### <span id="page-12-0"></span>**Bravo ! vous êtes connecté à votre club!**

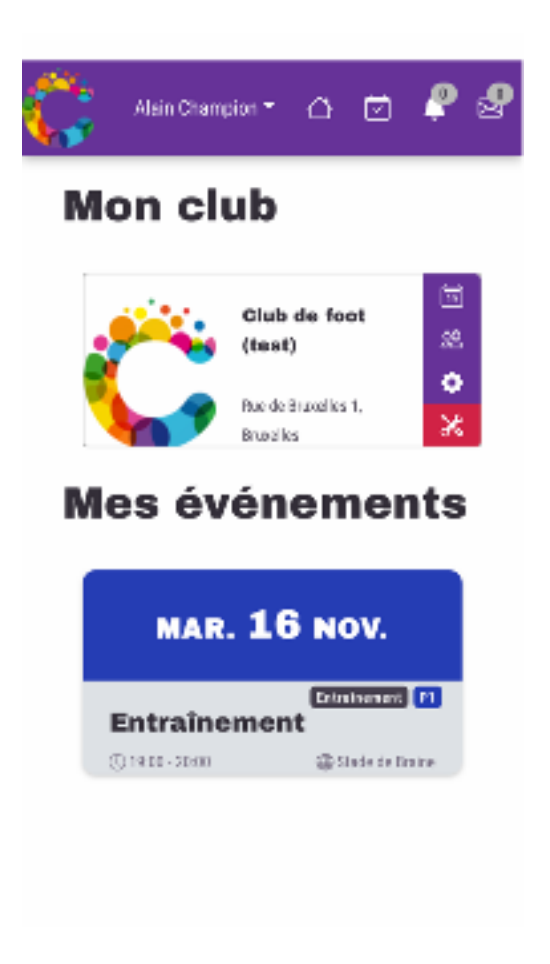

Page 13 sur 46

Page 14 sur 46

# <span id="page-14-0"></span>SECTION 02

#### <span id="page-14-1"></span>**Joueurs | Parents**

Page 15 sur 46

#### <span id="page-15-0"></span>**Accueil**

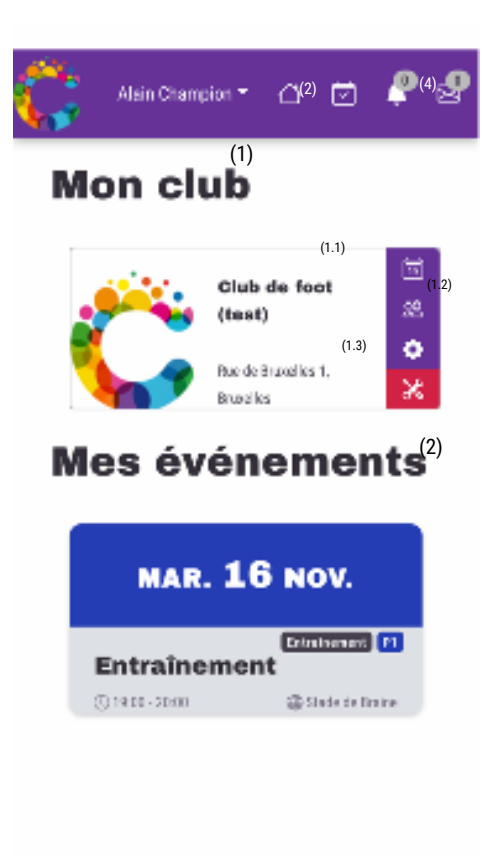

Page 16 sur 46

Sur l'écran d'accueil, vous avez les fonctionnalités suivantes:

- (1) Mon Club : les informations du club
	- (1.1) Calendrier du club : tous les évènements du club.
	- (1.2) l'équipe du joueur
	- (1.3) les données de l'utilisateur
- (2) Mes évènements : les évènements de l'utilisateur (entrainements, matchs, autres, …)
- (3) Notifications sur les évènements
- (4) Message entre le utilisateur (joueur) et le coach

### <span id="page-17-0"></span>**Icone équipe**

(1.2) montre les membres de mon équipe

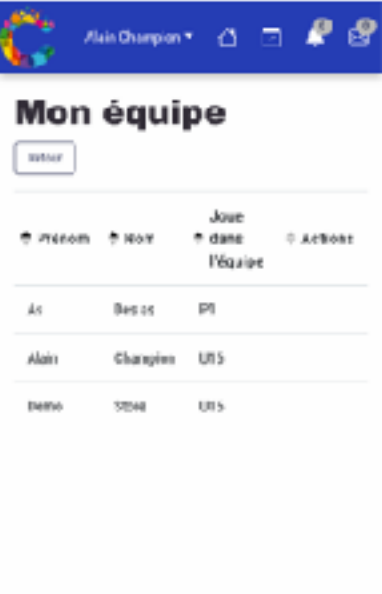

Page 18 sur 46

#### <span id="page-18-0"></span>**Icone engrenage : données personnelles**

(1.3) vous pouvez activer/désactiver les notifications (mail/ applications)

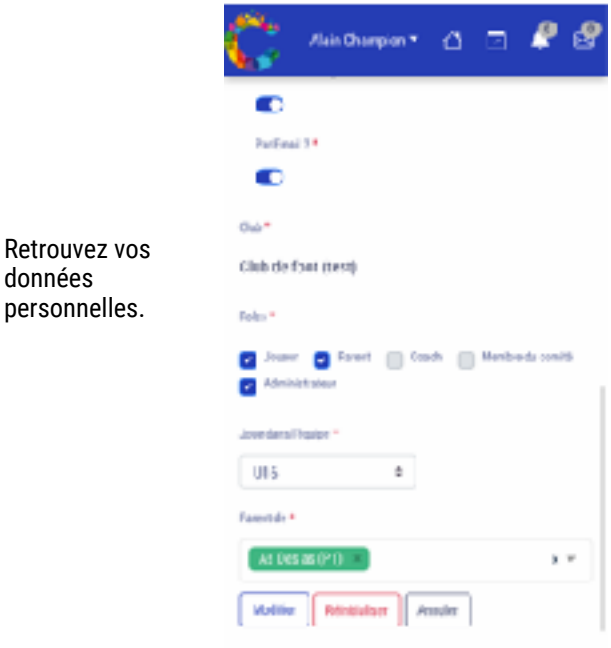

Page 19 sur 46

#### <span id="page-19-0"></span>**Icones cloche : notifications sur événements**

(3) les notifications annoncent la création ou modification d'évènement auxquels le joueur participe.

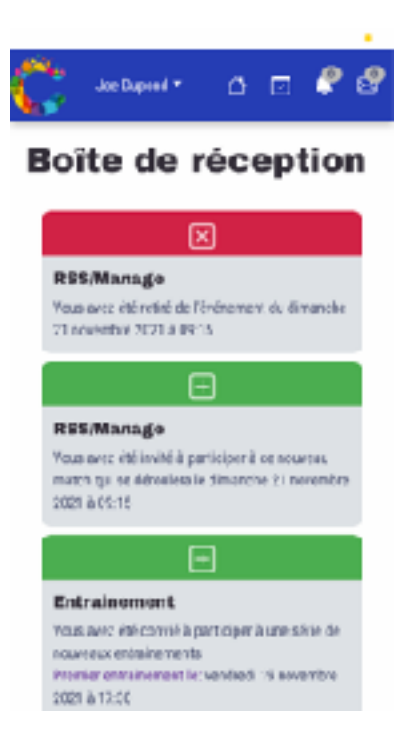

Page 20 sur 46

#### <span id="page-20-0"></span>**Icone enveloppe : messages**

On retrouve les discussions initiées avec entre le joueur et le coach.

Les conversations sont privées.

#### <span id="page-21-0"></span>**Statistique**

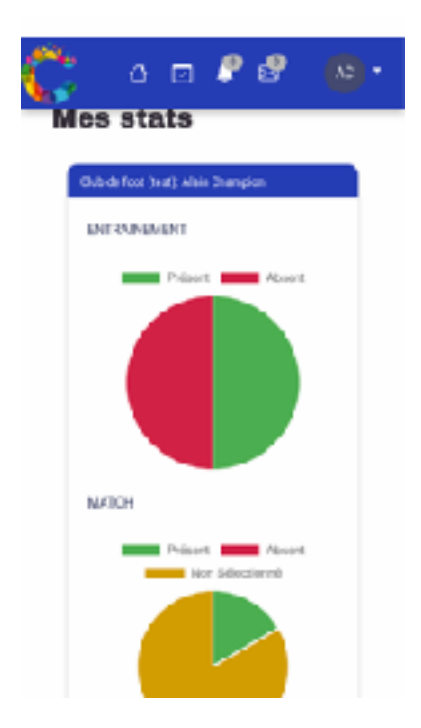

Les statistiques sur l'écran d'accueil permettent aux joueurs de suivre:

- ses présences aux entraînements;
- ses sélections aux matchs;
- ses victoires, défaites et matchs nuls aux matchs.

Page 23 sur 46

# <span id="page-23-0"></span>Section 03

<span id="page-23-1"></span>**Coach | Comité**

Page 24 sur 46

En appuyant sur l'encadré du club en page d'accueil, un menu apparaît

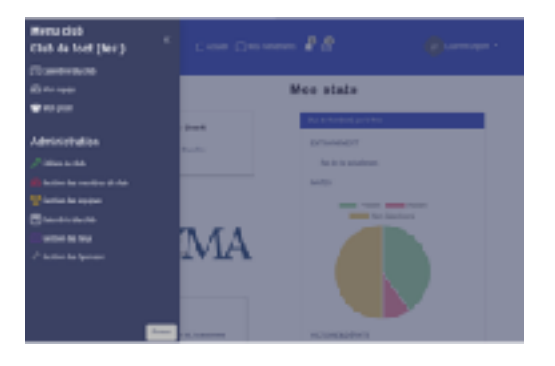

- 1) Edition du club : permet de changer le logo et l'adresse du club
- 2) Gestion des membres du club : liste des joueurs, ajout et modifications
- 3) Gestion des équipes : permet d'ajouter/modifier/supprimer une équipe. Permet aussi d'ajouter un code d'inscription à une équipe (voir plus loin)
- 4) Calendrier du club : consulter/modifier/ajouter/supprimer un évènement au club.

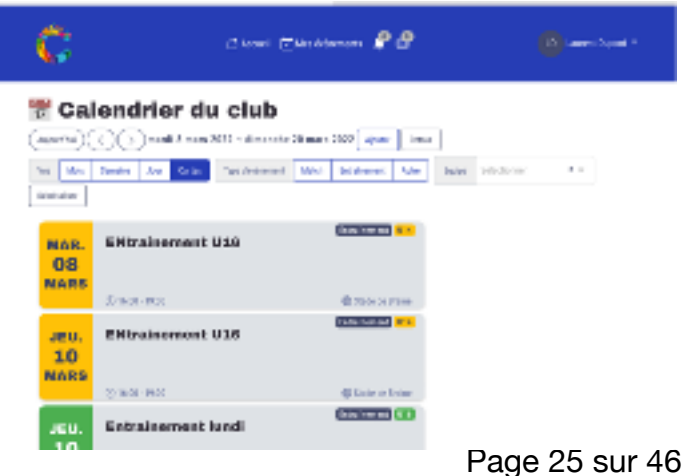

Le calendrier possède plusieurs type affichage :

- mois, semaine, jour (vue sous forme calendrier classique) ou par carte (encadré de l'évènement)
- des filtres sont disponibles:
	- par type d'évènements : match, entrainement ou autre
	- par équipe

Le bouton *ajouter* permet de passer à l'écran d'encodage.

#### <span id="page-26-0"></span>**Ajout d'un évènement**

- Appuyer sur ajouter;
- Appuyez deux fois sur la date qui vous convient.

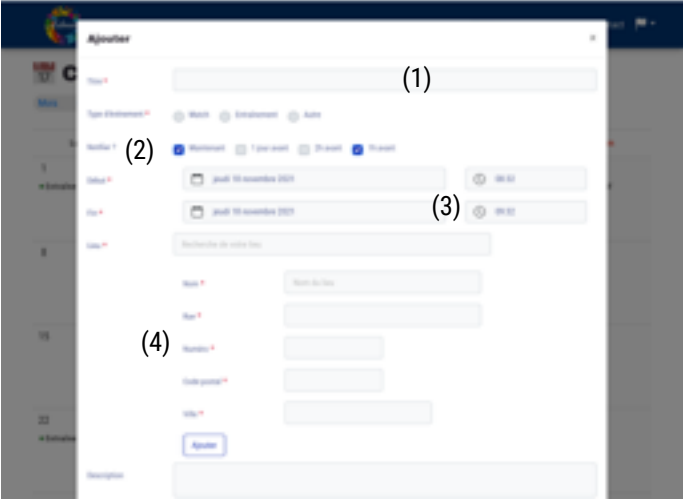

- (1) Titre de l'évènement
- (2) Type d'entrainement (entraînement, match ou autre (=souper du club, …))
- (3) Quand se passe l'évènement
- (4) Lieu: Soit le lieu existe déjà —> on le sélectionne dans « Recherche de lieu »

Soit c'est un nouveau lieu : on encode alors le lieu dans les champs Nom + adresse. (il sera enregistré pour la suite)

On enregistre le *lieu* par le bouton ajouter.

(5) sélection de l'équipe —> On appuie sur le bouton vert pour

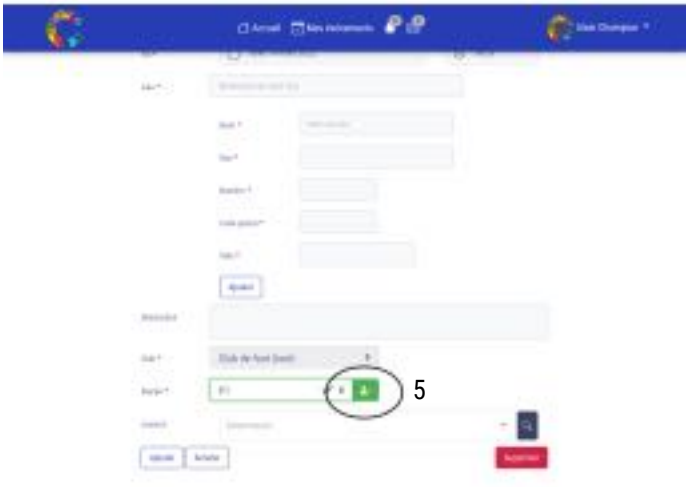

ajouter tous les membres de l'équipe.

Si on ne veut sélectionner personne sur le bouton rouge qui apparait ensuite avec la croix.

Vous pouvez ajouter des joueurs d'autres équipes en les recherchant dans la liste (renfort, remplacement, …) même s'ils ne sont pas de cette équipe.

En dessous, on retrouve la liste des membres qui seront invités:

On voit l'information s'ils seront présents (option par défaut).

On voit si la personne sera présente ou pas ET s'il a répondu.

L'icône **poubelle permet de supprimer le joueur de la sélection**.

En appuyant sur ok, les membres invités reçoivent une *notification*.

#### <span id="page-28-0"></span>**Ajout d'évènement récurrent**

Les entraînements sont des évènements qui se répètent. Ils peuvent être récurrent.

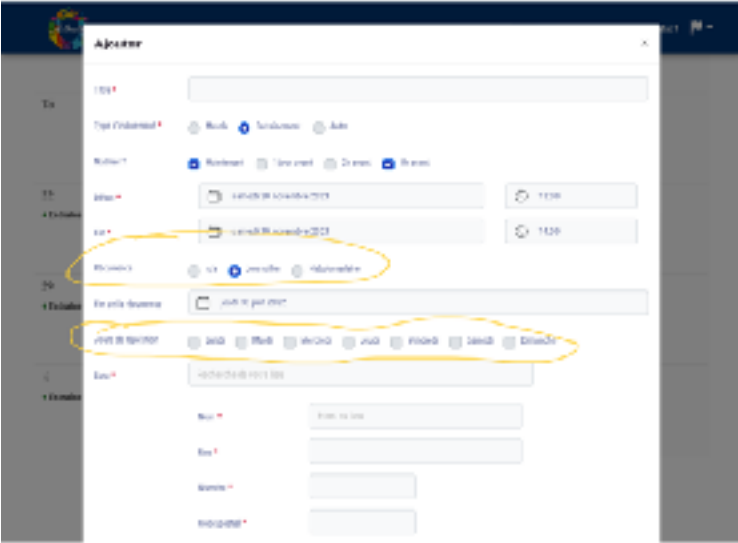

Lorsque l'option entrainement est encodée, les champs de récurrence apparait.

Il est alors possible d'encoder les jours où l'évènement aura lieu. —> cocher les cases des jours choisis.

Une date de fin de l'évènement est spécifiée.

Exemple : si on coche les mardis et jeudi jusqu'au 30 juin 2022.

—> des évènements seront créés pour ces deux jours jusqu'au 30/06/2022.

Remarque :

lors d'une modification d'un évènement récurrent, il vous sera demander si la modification porte sur tous les évènements futurs ou pas.

Page 29 sur 46

### <span id="page-29-0"></span>**Notifications**

Des notifications sont envoyés à chaque action sur un évènements:

- création : une notification est envoyée à chaque création aux personnes invitées.
- modification : une notification est envoyée à chaque modification aux personnes invitées.
- suppression d'un invité : une notification est envoyée à chaque suppression d'une personne anciennement invitée.
- suppression d'un évènement : une notification est envoyée pour la suppression de l'évènement.

#### <span id="page-30-0"></span>**Notification par mail**

Pour chaque évènement, un mail est envoyé aux utilisateurs:

- création d'évènement

#### Vous êtes invité à venir à un nouvel événement

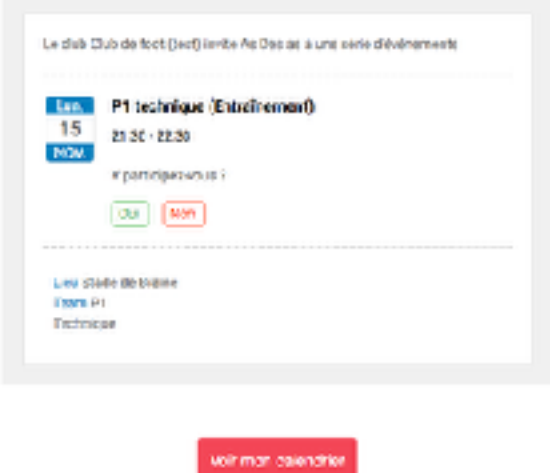

Le mail reprend les informations de l'évènement.

Dans le mail, on retrouve les informations qui permettent aux joueurs de remplir leur présence ou leur absence à l'évènement.

Remarque: en pièce jointe au mail est également présent les fichiers qui permettent de rajouter l'évènement au calendrier.

- modification d'évènement

Toutes les modifications comme le lieu, les heures, les commentaires sont envoyées par mail.

#### - suppression d'évènement

Remarque : l'utilisation des mails permet aux joueurs et parents de se passer de l'application. Tout peut être gérer par les mails sans avoir d'application ou sans avoir de Gsm perfectionné.

Les mails peuvent être désactivés dans l'onglet profil de l'utilisateur.

### **Message vers le coach lors d'une invitation**

Un joueur qui reçoit une invitation peut envoyer un message vers le coach de manière sécurisée.

Le joueur clique sur l'icône enveloppe avec le nom du coach. Une zone de texte apparait pour remplir le message à envoyer. En cliquant sur « soumettre », le message est envoyé vers le coach qui reçoit une notification.

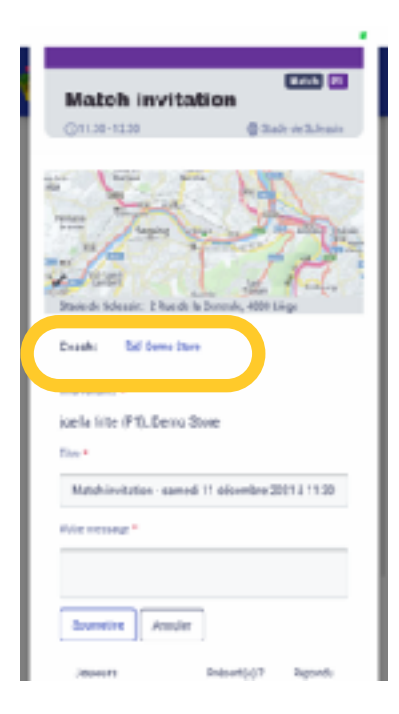

Page 33 sur 46

Dans la partie message, le dialogue peut s'établir juste entre le coach et le joueur.

## **Notifications additionnelles par l'entraineur pour les invités**

Une fois l'évènement encodé, l'entraineur peut envoyer des messages à tous les invités de l'évènement pour ajouter une communication.

L'entraîneur va directement dans l'évènement en question et appuie sur « Message à tous ». une boite de texte apparait pour encoder le message. Le bouton « soumettre » va envoyer la notification aux joueurs (et parents associés) sur leur mobile.

Les joueurs pourront répondre juste à cette discussion.

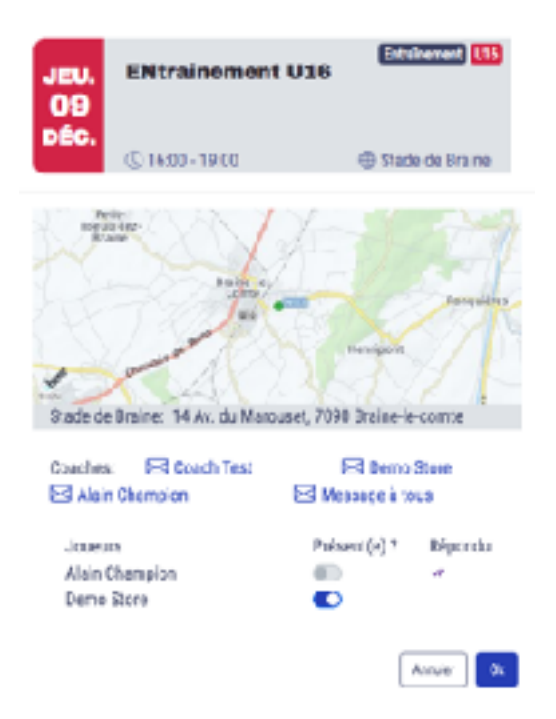

Page 35 sur 46

Page 36 sur 46

### <span id="page-36-0"></span>**Suivi du joueur**

Après l'évènement, l'entraineur peut aller entrer les informations de l'évènement pour les joueurs invités.

Pour ce faire, il faut aller dans le calendrier, **en mode administration** (appuyez sur l'icône outil, puis l'icône calendrier).

On sélectionne l'évènement qui est passé.

On obtient alors un nouvel écran:

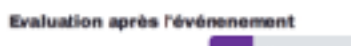

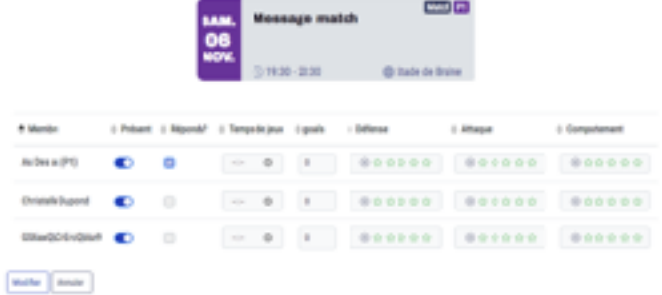

On retrouve:

- le nom du joueur
- sa présence comme encodé par le joueur
- son temps de jeu
- le nombre de but
- une évaluation sur 5 sur les composantes suivantes:
	- Attaque
	- Défense
	- Comportement

L'entraineur peut donc, après un évènement, indiquer si le joueur était bien présent.

Il peut donner le temps de jeu et donner une évaluation sportive sur le match.

Les données de présence et de durée de jeu servent aux statistiques.

Les données évaluations serviront en fin de saison à évaluer le joueur pour le guider vers de meilleures performances.

#### <span id="page-38-0"></span>**Evaluation du joueur**

Dans la section on peut retrouver tous les résultats et cotation sur les joueurs.

Pour y accéder, dans la liste des joueurs, on clique sur l'icône graphique comme indiqué sur la figure ci-dessous.

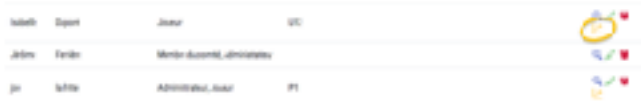

On va retrouver toutes les informations sur le joueurs (des données encodées après chaque matchs et entrainements):

- les présences au matchs et aux entrainements;
- les cotations sur les différents critères;
- les victoires et défaites des matchs.

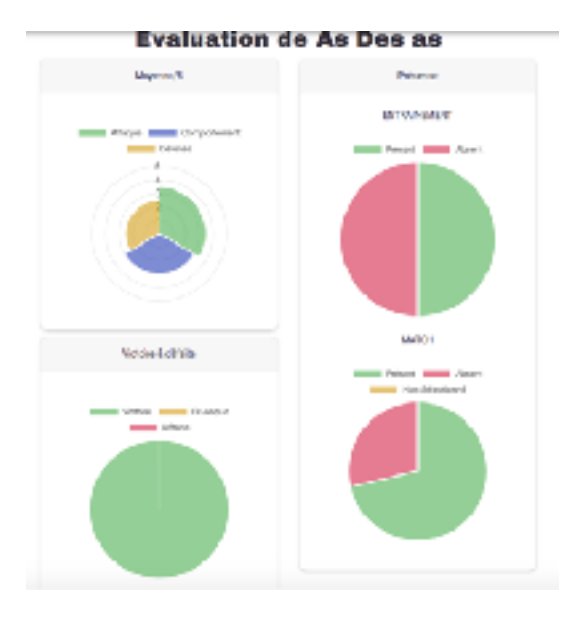

### <span id="page-39-0"></span>**Ajout de joueur**

Pour ajouter un joueur:

- 1) on se met en mode administration (on appuie sur les outils en écran 1)
- 2) On appuie sur l'icône avec les deux personnes —> on arrive dans la liste des membres du club.
- 3) On appuie sur « ajouter »:

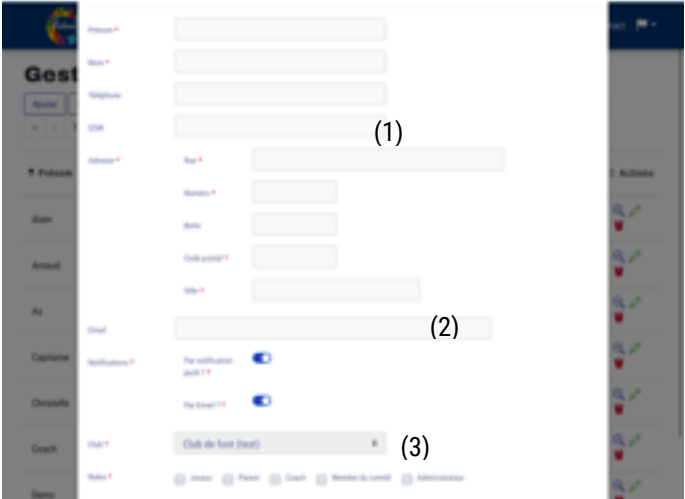

(1) On ajoute les coordonnées

(2) l'adresse mail (un mail pour créer un mot de passe sera envoyé). Ce mail est le user pour la connexion.

(3) Son rôle :

- joueur
- parent de joueur : on indique alors le joueur —> les parents reçoivent les mêmes messages que les joueurs

- Coach : on indique l'équipe (les personnes du comité peuvent ajouter des coachs)
- comité: il a des droits sur toutes les équipes et peut envoyer des messages à tout le monde. (seul des administrateurs peuvent ajouter des membres de comité)

#### <span id="page-41-0"></span>**Gestion des Sponsors**

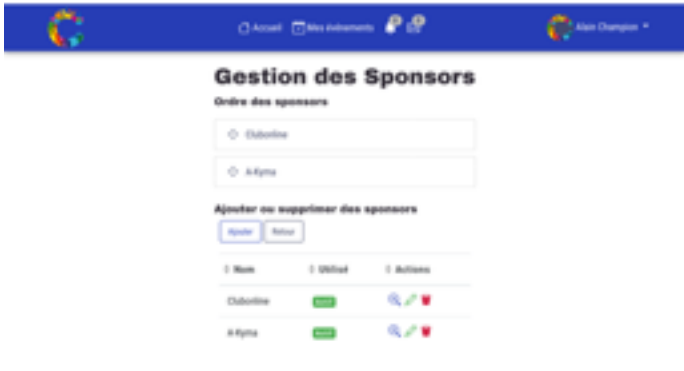

On peut ajouter des sponsors du club dans l'application. On peut y définir une image, un texte et un lien internet.

Le lien internet s'ouvrira dans l'application. Il permet de rediriger vers un site du sponsor par exemple.

Les sponsors se placent en page d'accueil et tournent toutes les 5 secondes.

#### <span id="page-42-0"></span>**Ajouter une équipe**

- aller dans l'onglet outil
- choisir l'icône coupe
- appuyer sur « ajouter »
- Indiquez le nom de l'équipe et choisissez une couleur. (elle sera utilisée dans toutes l'application pour cette équipe)

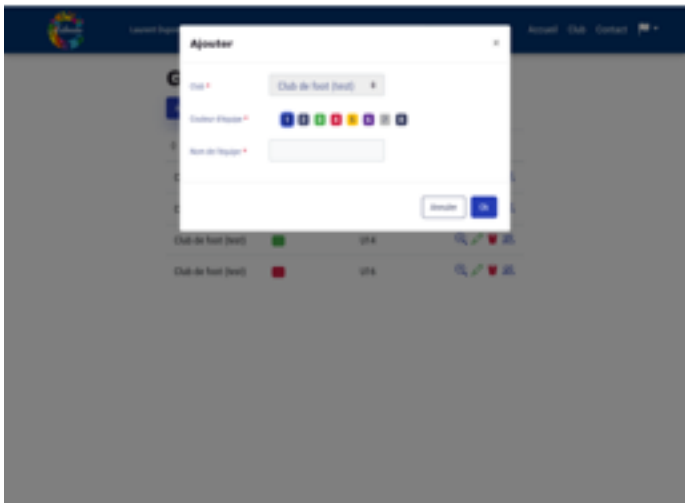

Remarque: seul le rôle à partir du comité peut ajouter une équipe

#### <span id="page-43-0"></span>**Ajouter un code d'accès à une équipe pour les nouveaux**

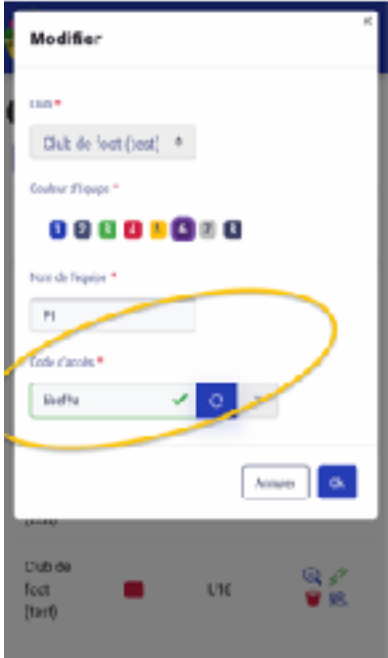

Dans l'équipe, on peut générer un code d'accès. Ce code sera utiliser lors de l'inscription d'un nouveau membre.

Quand un nouveau joueur se présente, il peut télécharger et s'inscrire dans l'application. Ensuite, il appuie sur le bouton *rejoindre une nouvelle équipe*.

En entrant le code donné par l'entraineur au nouveau membre, le joueur sera directement dans le club et dans la bonne équipe ! Le comité ne doit même pas encodé ses données.

Page 45 sur 46

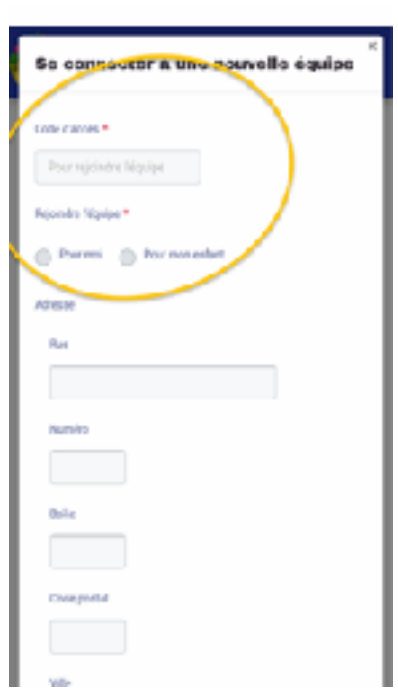

Page 46 sur 46